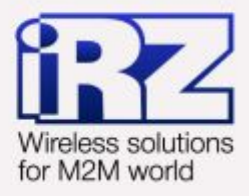

# **• Объединение сетей** с помощью GRE-туннелей для роутеров iRZ RUH, RUH2, RUH2b, RUH3, RCA

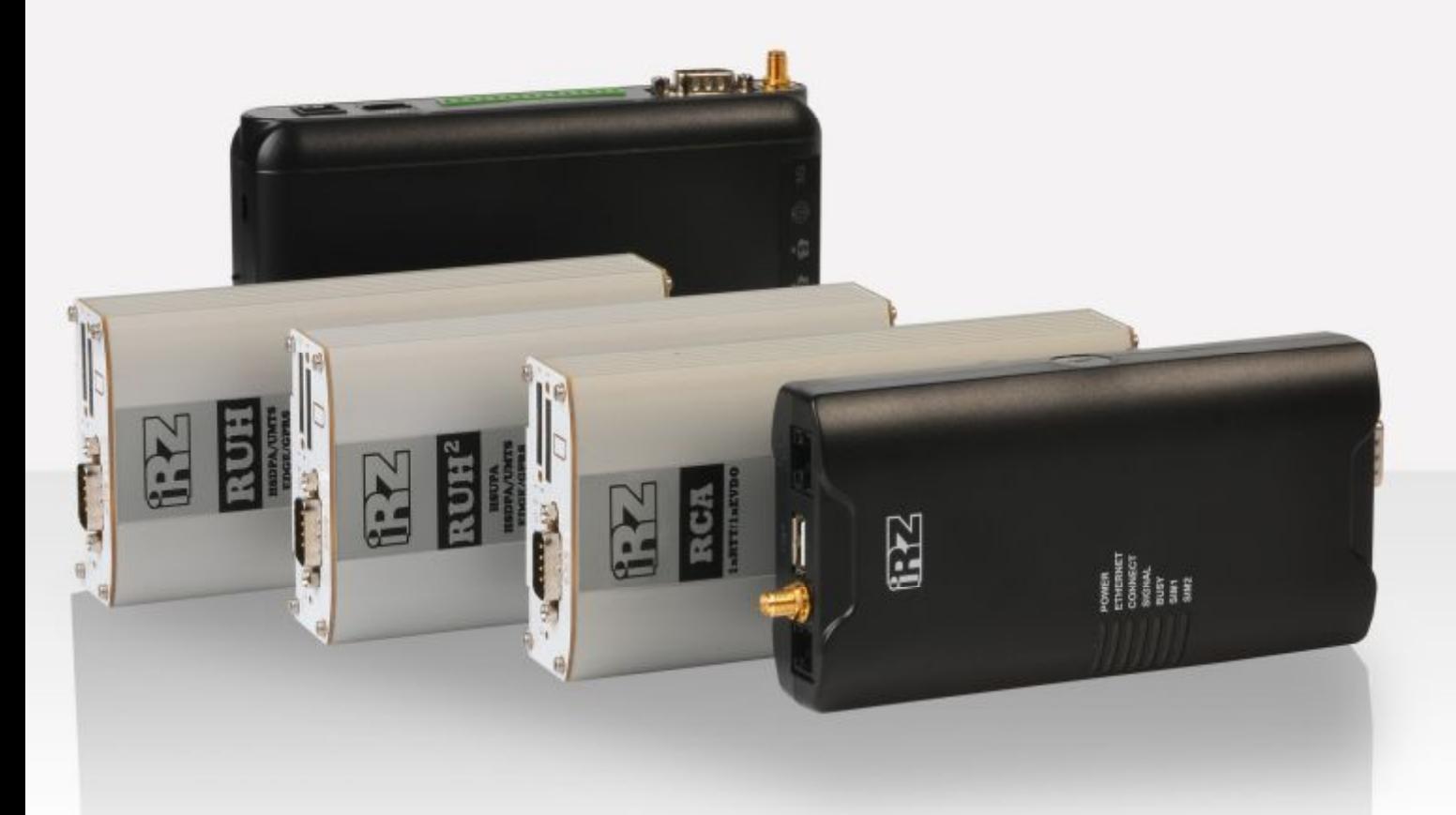

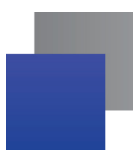

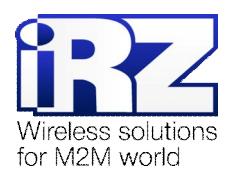

#### **Содержание**

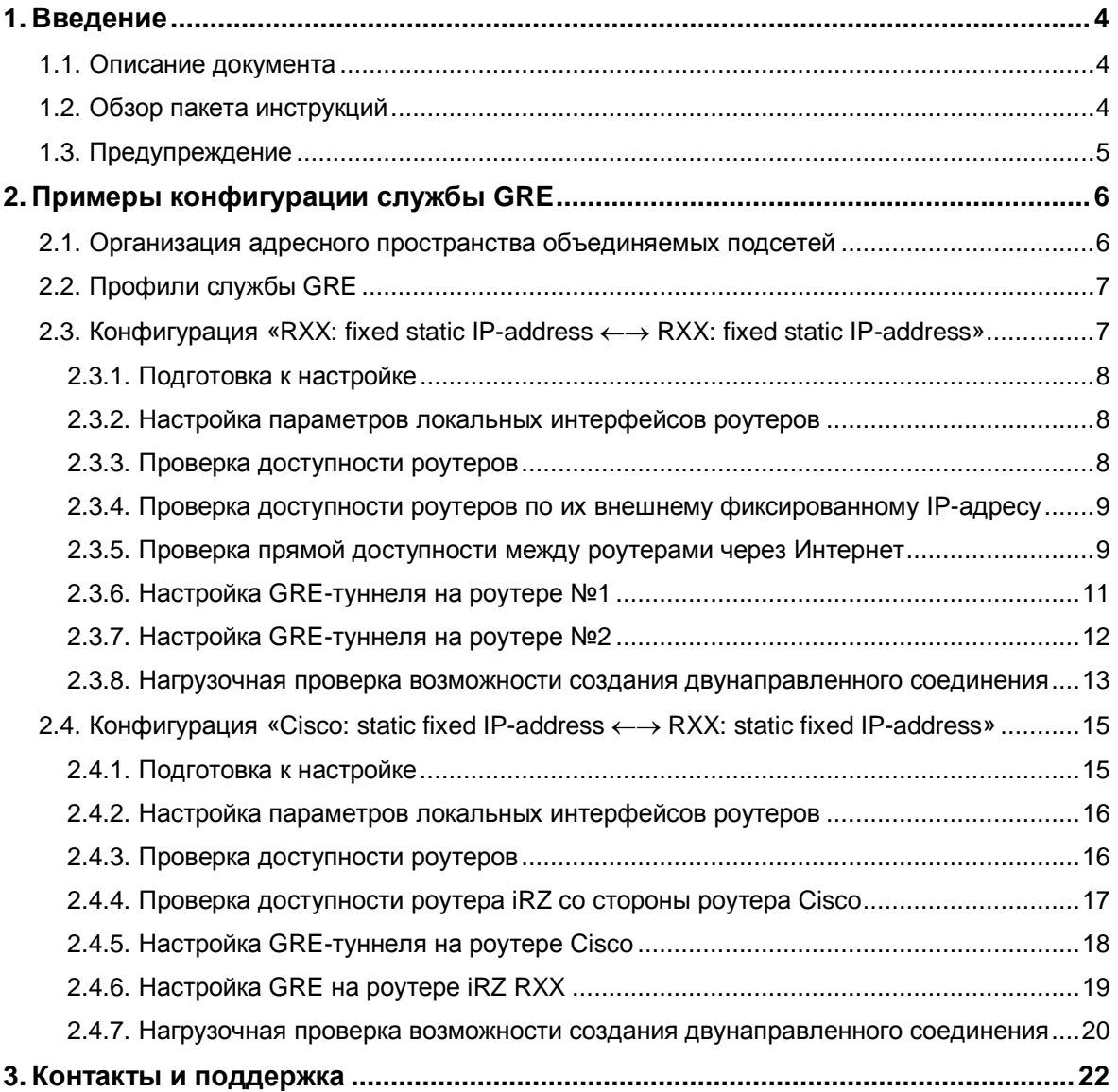

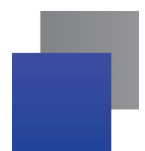

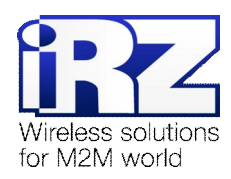

## **Таблицы**

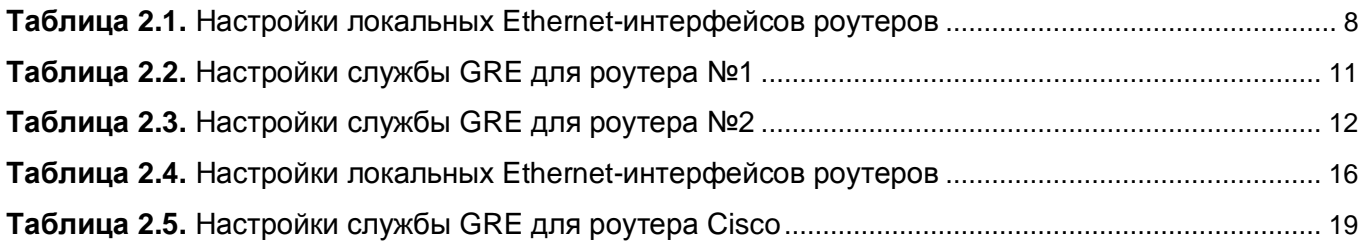

#### **Рисунки**

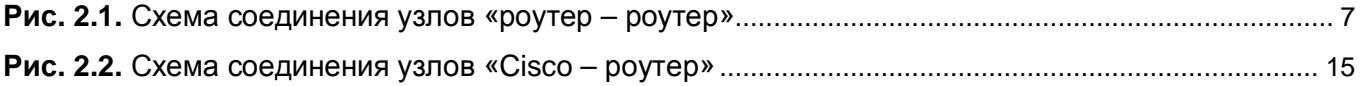

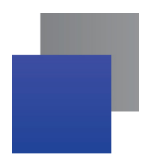

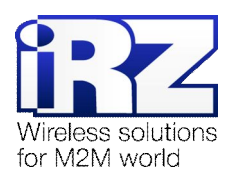

# <span id="page-3-2"></span>**,) Введение**

## <span id="page-3-0"></span>**,),)Описание документа**

Данный документ является частью пакета инструкций по применению роутера iRZ и содержит примеры корректной конфигурации сетевой службы GRE в решениях, построенных на базе роутеров iRZ. Данный документ **не содержит** всей информации по работе с роутером.

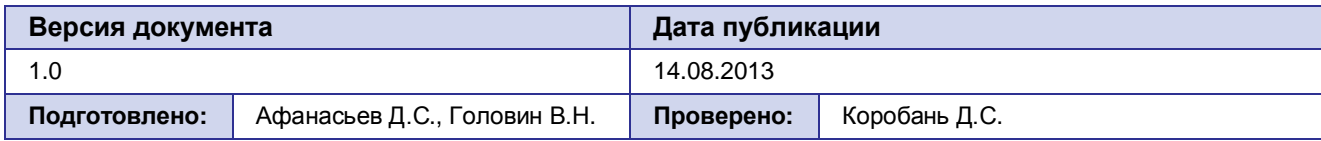

## <span id="page-3-1"></span>**,)-)Обзор пакета инструкций**

Вся документация на русском языке по продукции iRZ доступна на официальном сайте группы компаний «Радиофид» ([www.radiofid.ru\)](http://www.radiofid.ru/ru/) в разделе «[Поддержка](http://www.radiofid.ru/ru/support.html)».

Содержание «Пакета инструкций по обслуживанию роутера iRZ»:

- **Руководство по эксплуатации роутера iRZ;**
- $\blacksquare$  Описание средств управления и мониторинга роутера iRZ;
- **Диагностика и методы устранения неисправностей роутера iRZ;**
- **Руководство по настройке роутера iRZ с помощью USB-накопителя;**
- **Примеры рабочих конфигураций роутера iRZ:** 
	- **Создание виртуальных сетей и туннелей средствами OpenVPN:**
	- **В Удалённый доступ к СОМ-порту роутера:**
	- **В Защита передаваемых данных средствами IPSec;**
	- **DynDNS** и обход ограничений внешнего динамического IP-адреса;
	- **Объединение сетей с помощью GRE-туннелей**;
	- **Сбоеустойчивость уровня сети средствами VRRP;**
	- Обеспечение доступа к внутрисетевым службам средствами PortForwarding;
	- **В Защита локальной сети и сервисов средствами встроенного Firewall;**
- **Технические условия (ТУ):**
- Протокол температурных испытаний;
- Декларация о соответствии.

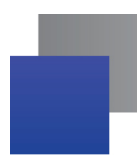

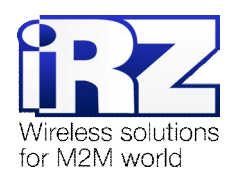

## <span id="page-4-0"></span>**,).) Предупреждение**

Отклонение от рекомендованных параметров и настроек может привести к непредсказуемым последствиям и значительным издержкам, как в процессе пуско-наладки вычислительного комплекса, так и во время эксплуатации production-версии вычислительного комплекса в «боевых» условиях.

**Внимание!** Прежде чем вносить любые изменения в настройки оборудования, устанавливаемого на объекты, настоятельно рекомендуется проверить работоспособность всех параметров новой конфигурации на тестовом стенде. Также, не следует ограничиваться синтетическими тестами, а максимально реалистично воспроизвести условия, в которых будет эксплуатироваться оборудование.

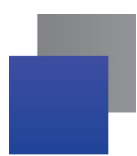

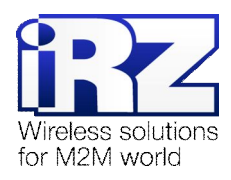

# <span id="page-5-0"></span>2. Примеры конфигурации службы GRE

В данном разделе приведены примеры конфигураций службы GRE, детально описывающие её функциональные возможности, а также поддерживаемые схемы соединения объединяемых узлов. Для наглядности, в некоторых примерах в качестве оконечного оборудования одной из сторон в схеме подключения был использован роутер Cisco класса SMB/SOHO серии с800.

Примечание: Описание некоторых процессов подготовки к развертыванию конфигурации (например - настройка Интернет-подключения на роутере) уже представлено в других документах пакета документации и выходит за рамки данного документа. Данное описание не включает материалы примеров конфигураций. Для получения рекомендаций по настройке Интернет-соединения на роутере обратитесь к документу «Руководство по эксплуатации роутеров iRZ» (см. раздел «Интернет соединение по GSM-каналу»).

Примечание: Функцию службы GRE-туннеля в роутерах выполняет часть ядра системы. Для применения параметров GRE используется консольная утилита «ip».

Заказчик может обратиться в службу технической поддержки или к менеджеру по продажам компании «Радиофид Системы» и сделать запрос отдельной версии прошивки, включающей в себя уникальную конфигурацию службы GRE, решающую задачи заказчика, в случае, если это невозможно сделать средствами стандартной прошивки, представленной на сайте www.radiofid.ru.

## <span id="page-5-1"></span>2.1. Организация адресного пространства объединяемых подсетей

Прежде чем приступать к настройке службы GRE необходимо переопределить, что адреса объединяемых сетей различны. Если это не так, то адрес одной из сетей необходимо изменить. Настроить IP-адреса в роутерах iRZ можно, обратившись к странице **Configuration**  $\rightarrow$  **LAN** web-интерфейса роутера. Далее, к каждому примеру конфигурации службы GRE будут приложены настройки сетевых интерфейсов.

Примечание: Параметры службы GRE позволяют указать отдельные IP-адреса для оконечных интерфейсов GRE-туннеля. Это позволяет упростить процесс настройки, избежав путаницы, когда объединяемые подсети имеют несколько общих октетов в IP-адресе. Например: сеть 192.168.1.0 с маской 255.255.255.128 (узлы 192.168.1.1 - 192.168.1.127) и сеть 192.168.1.128 с маской 255.255.255.128 (узлы 192.168.1.129 - 192.168.1.254).

Таким образом, при формировании конфигурации GRE-туннелей рекомендуется выделить для их интерфейсов отдельные адреса - это «правило хорошего тона», позволяющее избежать путаницы при расчёте и распределении сетевого адресного пространства.

Примечание: Для получения информации о способе настройки IP-адреса локальной подсети (подсетей) на роутере Cisco требуется обратиться к разделу «Configuring a LAN with DHCP and VLANs» официальной документации на сайте Cisco.

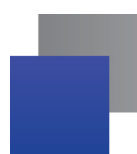

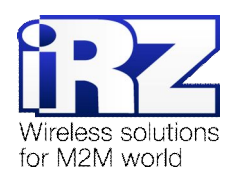

## <span id="page-6-0"></span>**-)-)Профили службыCNA**

Конфигурирование параметров службы GRE выполняется на странице **Configuration**  $\rightarrow$  **GRE**. Для настройки доступно до 10 одновременно активных профилей.

Страница «GRE Tunnel Configuration» позволяет выполнять быстрое включение и отключение профилей через параметр **Create**, избавляя пользователя от необходимости открывать страницу полной конфигурации каждого профиля, тем самым сокращая общее время настройки службы.

Значения параметра **Create: yes** – указанный профиль будет активен после нажатия кнопки «Apply» и после каждой загрузки роутера, **no** – не активен ни при каких обстоятельствах.

Получить доступ ко всем параметрам профиля GRE, можно нажав на ссылку «**[Edit]**», напротив редактируемого профиля.

Групповое сохранение и применение новых настроек выполняется нажатием на кнопку «Apply».

## <span id="page-6-1"></span>**2.3. Конфигурация** «RXX: fixed static IP-address ←→ RXX: fixed static IP-address»

Данная конфигурация позволяет решить одновременно две задачи:

- прозрачно объединить подсети филиалов, разнесённых территориально;
- явно обособить пространство туннеля с помощью отдельной адресации его конечных точек.

Для реализации данной конфигурации в обоих роутерах должны быть использованы SIM-карты с внешними фиксированными IP-адресами либо внутренними фиксированными IP-адресами (в случае предоставления оператором сотовой связи услуги по обеспечению связи между устройствами в рамках виртуальной частной сети с выделенным APN).

Ниже приведена схема соединения узлов (рис. 2.1) с описанием процесса применения данной конфигурации на роутере.

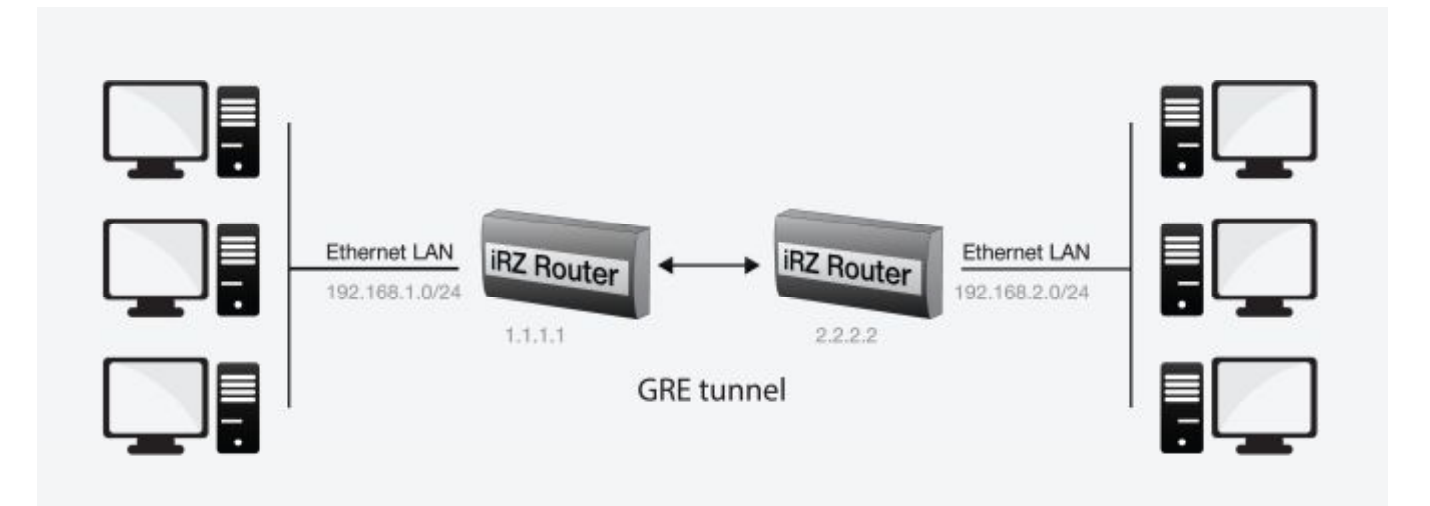

<span id="page-6-2"></span>**Рис)-),)**Схема соединения узлов «роутер – роутер»

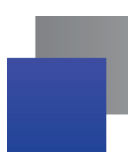

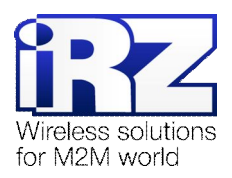

#### <span id="page-7-0"></span>**-).),)Подготовка к настройке**

Процесс подготовки и развертывания данной конфигурации состоит из следующих этапов:

- настройка параметров локальных интерфейсов роутеров;
- **настройка и проверка Интернет-подключения на обоих роутерах;**
- проверка доступности роутеров:
	- **ПРОВЕР ПРОВЕРКА ДОСТУПНОСТИ РОУТЕРОВ ПО ИХ ВНЕШНЕМУ ФИКСИРОВАННОМУ IP-АДРЕСУ;**
	- проверка прямой доступности между роутерами через Интернет;
- **настройка GRE-туннеля на роутере №1;**
- **настройка GRE-туннеля на роутере №2;**
- нагрузочная проверка возможности создания двунаправленного соединения.

Для настройки Интернет-подключения следует обратиться к документу «**Руководство по эксплуатации роутеров iRZ»** (см. раздел «Интернет соединение по GSM-каналу»).

#### <span id="page-7-1"></span>**-).)-)Настройка параметров локальных интерфейсов роутеров**

<span id="page-7-3"></span>В данном разделе в таблице 2.1 описаны параметры локальных Ethernet-интерфейсов настраиваемых роутеров.

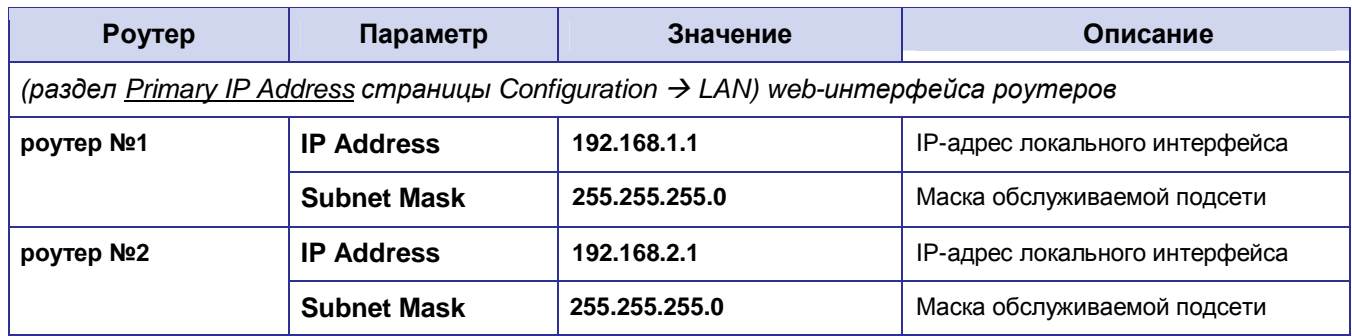

#### **Таблица-),)**Настройки локальных Ethernet-интерфейсов роутеров

#### <span id="page-7-2"></span>**-).).)Проверка доступности роутеров**

Прежде чем переходить непосредственно к настройке службы GRE на роутерах, необходимо убедиться в их доступности из сети Интернет, а также по отношению друг к другу. Это требуется для сокращения времени устранения проблем при создании GRE-соединения на ранней стадии развертывания решения.

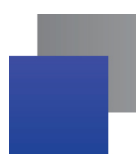

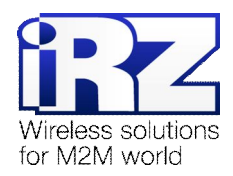

#### <span id="page-8-0"></span>**-).)/)Проверка доступности роутеров по их внешнему фиксированномуEL(адресу**

После того, как на роутере настроено интернет-подключение, требуется выполнить проверку доступности устройства из сети Интернет. В случае неверной настройки параметров подключения есть вероятность успешного выхода роутера в сеть Интернет, однако доступность устройства при этом не может быть гарантирована.

**Предупреждение:** Выполнять данную проверку при помощи программы **ping** не рекомендуется, т.к. полученные в ответ ICMP-пакеты не будут свидетельствовать о том, что они были отправлены именно настраиваемым роутером, а не неизвестным устройством, обладающим проверяемым IP-адресом (это возможно в случае некорректной конфигурации интернет-подключения на роутере iRZ).

Для выполнения проверки доступности обоих настраиваемых роутеров выполните следующие действия:

**,)** Включите на каждом роутере любую из служб удалённого доступа;

(для роутера производства iRZ - можно обратиться к разделу «Настройка удалённого доступа» документа «Описание средств управления роутером iRZ»)

- **-)** Откройте интернет-браузер, либо командую консоль;
- **.)** Осуществите попытку получения доступа к устройствам через сеть Интернет.

**Рекомендация:** Если при включении удаленного доступа реквизиты (имя пользователя и пароль) не были изменены, рекомендуется убедиться, что проверяемый IP-адрес принадлежит именно настраиваемому роутеру. Проверьте уникальную информацию - строку UNIT NAME или настройки локальной сети и сетевых служб.

#### <span id="page-8-2"></span><span id="page-8-1"></span>**-).)0)Проверка прямой доступности между роутерами через Интернет**

После [проверки доступности роутеров по их фиксированному](#page-7-1) IP-адресу следует убедиться в доступности роутеров в отношении друг друга.

После выполнения проверки доступности роутера №2 в отношении роутера №1, также требуется выполнить обратную проверку доступности роутера №1 в отношении роутера №2. В случае, если оба роутера являются моделями серии iRZ RXX – процедура проверки аналогична для обоих направлений.

**Предупреждение5**Для Северо-Западного региона России характерна невозможность установления связи между роутерами, когда на обоих устройствах используются SIM-карты одного и того же оператора сотовой связи – «Мегафон» или «МТС» (независимо от используемого тарифа и подключённых услуг, в т.ч. «Фиксированный IP-адрес» у «Мегафон», или «Реальный IP» у «МТС»). Поэтому перед заключением договора на предоставление телематических услуг с оператором, рекомендуется провести ряд тестов на возможность осуществления связи между устройствами, использующими SIM-карты данного оператора. Данное ограничение недействительно для случаев использования выделенного APN.

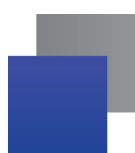

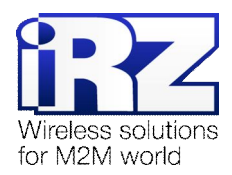

Для выполнения проверки доступности роутера №2 в отношении роутера №1 необходимо:

- 1. Включите роутер №2 и подключите его к компьютеру; (с помошью «crossover»-патчкорда)
- 2. Откройте интернет-браузер;

(«Рабочий стол»  $\rightarrow$  «Opera», либо «Internet Explorer», «Firefox», «Chrome» и пр.)

- 3. Введите в адресную строку локальный IP-адрес роутера №2: (в данной конфигурации: 192.168.2.1)
- 4. Откройте страницу статуса интернет-соединения; (Status and  $log \rightarrow$  Internet)
- 5. После подключения роутера №2 к сети Интернет, запишите его внешний IP-адрес;
- 6. Отключите роутер №2 от компьютера; (сохранив коммутацию с сетью питания и GSM/3G-антенной)
- 7. Подключите к компьютеру роутер №1;

(с помощью «crossover»-патчкорда)

- 8. На компьютере вернитесь к окну интернет-браузера;
- 9. Введите в адресную строку локальный IP-адрес роутера №1; (в данной конфигурации: 192.168.1.1)
- 10. Откройте страницу проверки соединения «Ping Test»;

 $(Administration \rightarrow Pina Test)$ 

- 11. Напротив надписи «Ping Address/URL» введите внешний IP-адрес роутера №2; (в данной конфигурации: 2.2.2.2)
- 12. Нажмите [Enter]
- 13. Подождите некоторое время до загрузки страницы;

Сообщение страницы должно содержать информацию, подобную приведённой в листинге 1.

<span id="page-9-0"></span>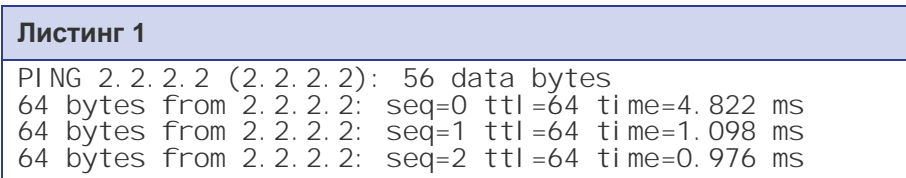

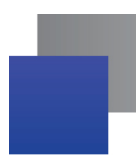

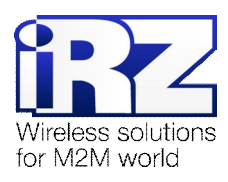

## <span id="page-10-0"></span>**-).)1)НастройкаCNA(туннеля на роутере №,**

В данном разделе описаны параметры службы GRE, настраиваемые в данной конфигурации, и пояснены их значения.

**Примечание5** Перед настройкой службы GRE необходимо убедиться в отсутствии запрещающих правил сетевого экрана роутера; в заводских настройках роутера служба сетевого экрана выключена.

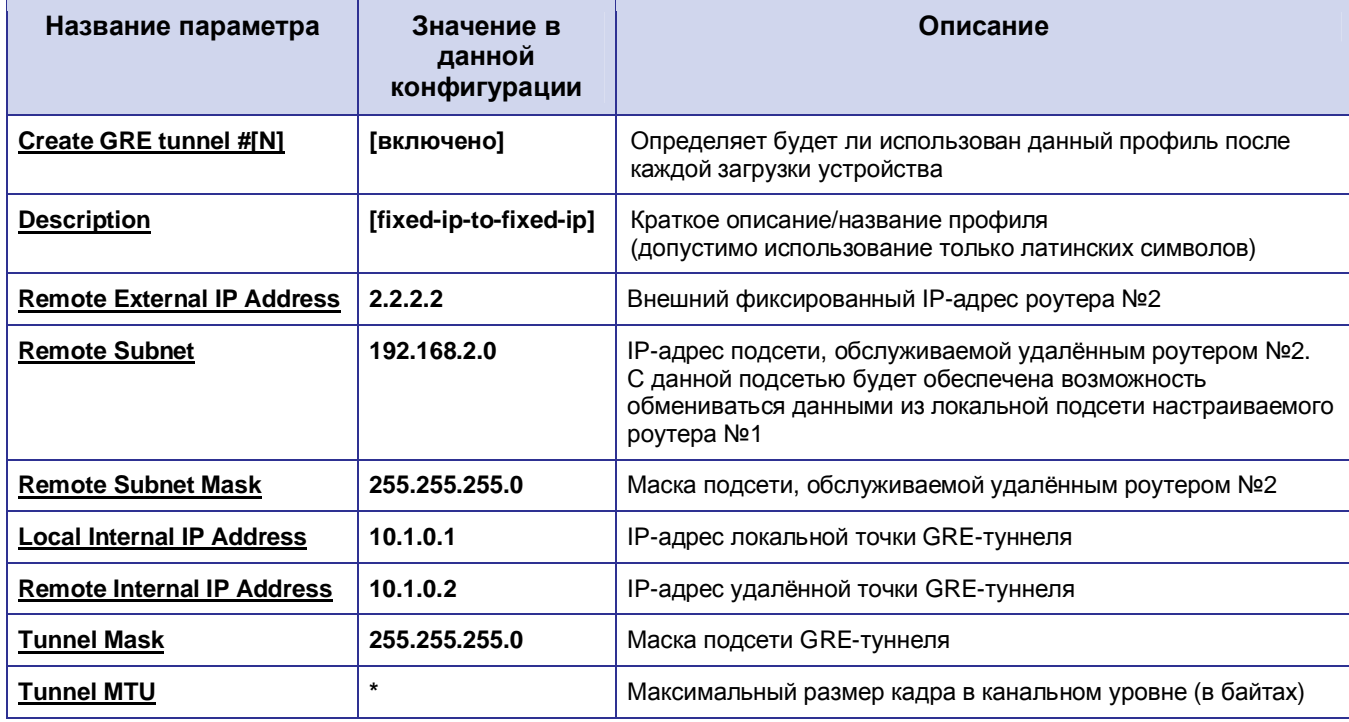

#### <span id="page-10-1"></span>**Таблица-)-)**Настройки службы GRE для роутера №1

Примечание: Рекомендуется не задавать параметр Tunnel MTU, если данные передаются без задержек и повреждений. В противном случае необходимо выяснить минимальный MTU канала и установить Tunnel MTU меньшим либо равным ему.

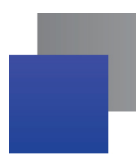

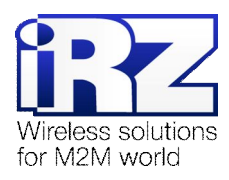

#### <span id="page-11-0"></span>2.3.7. Настройка GRE-туннеля на роутере №2

Настройка роутера №2 выполняется способом, аналогичным процессу настройки роутера №1, с единственным исключением, описанным в следующем параграфе.

Значения параметров Tunnel Mask и Tunnel MTU профиля роутера №2 должны быть идентичны значениям этих же параметров в профиле роутера №1. IP-адрес конечной точки туннеля роутера №2 должен находиться в адресном пространстве туннеля (рассчитывается исходя их параметров IP-адреса конечной точки туннеля роутера №1 и маски подсети туннеля).

Таким образом, конфигурация роутера №2 должна выглядить так, как представлена в таблице 2.3.

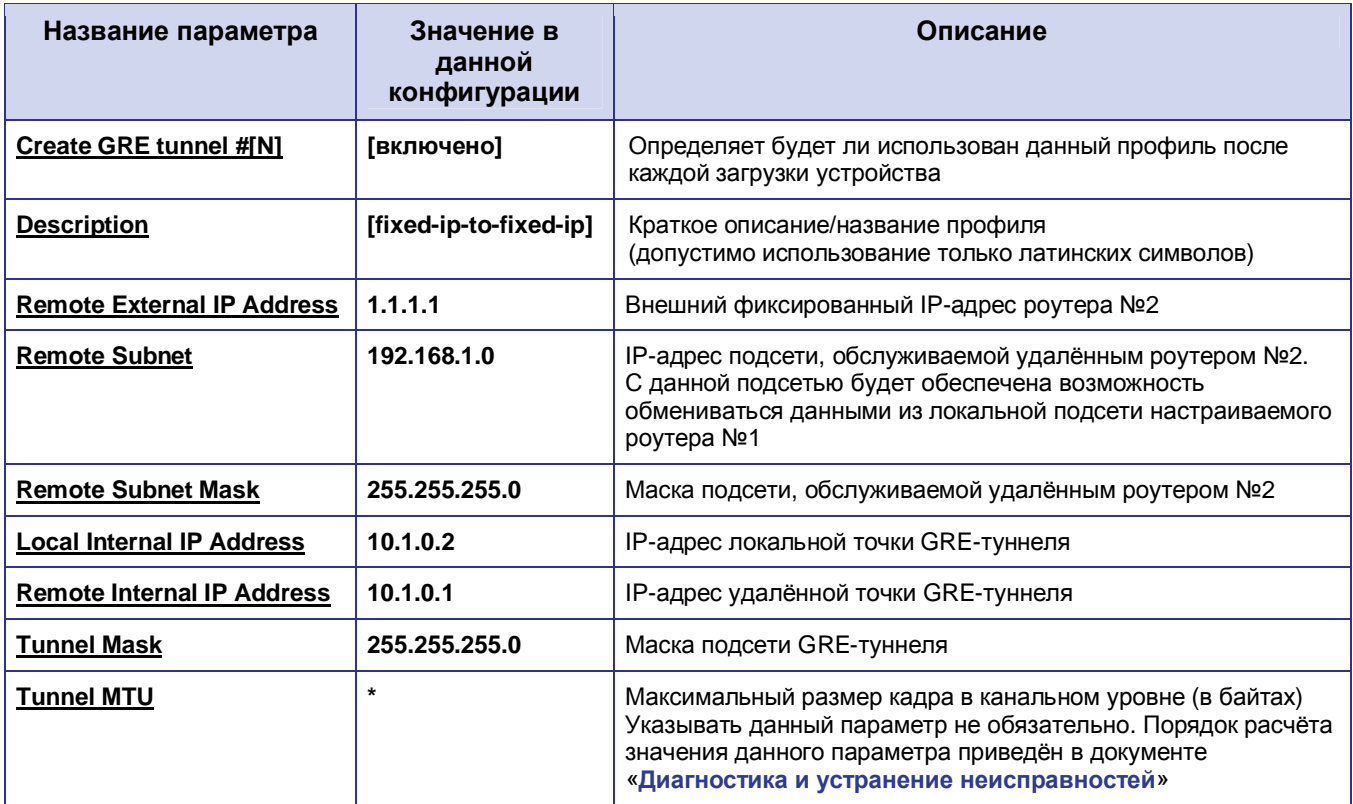

#### <span id="page-11-1"></span>Таблица 2.3. Настройки службы GRE для роутера №2

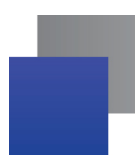

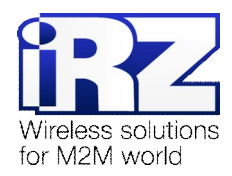

#### <span id="page-12-0"></span>**-).)3)Нагрузочная проверка возможности создания двунаправленного соединения**

Для подтверждения работоспособности данной конфигурации необходимо осуществить передачу полезной информации между подсетями, обслуживаемыми роутерами в обоих направлениях. Для проверки доступности подсети, обслуживаемой роутером №2 из подсети, обслуживаемой роутером №1 требуется выполнить следующие действия:

- 1. Включите роутер №1 и подключите его к компьютеру;
- **2.** Откройте интернет-браузер; («Рабочий стол»  $\rightarrow$  «Opera», либо «Internet Explorer», «Firefox», «Chrome» и пр.)
- **.)** Введите в адресную строку локальный IP-адрес роутера №1; (В данной конфигурации: 192.168.1.1)
- **/)** Дождитесь установки Интернет-соединения;
- **0)** Откройте страницу проверки соединения «Ping Test»; (Administration  $\rightarrow$  Ping Test)
- **1)** Напротив надписи «Ping Address/URL» введите локальный IP-адрес роутера №2; (В данной конфигурации: 192.168.2.1)
- **2)** Нажмите [Enter]
- **3)** Подождите некоторое время до загрузки страницы;

Сообщение страницы должно содержать информацию, подобную приведённой в листинге 3.

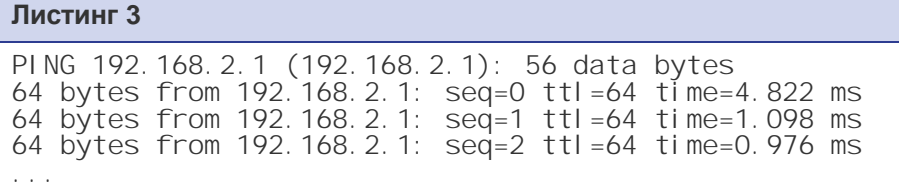

Для выполнения проверки связи с роутером №1 со стороны роутера №2 следует выполнить действия, аналогичные описанным выше (раздел 2.3.5):

- **,)** Включите роутер №2 и подключите его к компьютеру;
- **-)** Откройте интернет-браузер;

(«Рабочий стол»  $\rightarrow$  «Opera», либо «Internet Explorer», «Firefox», «Chrome»)

- **.)** Введите в адресную строку локальный IP-адрес роутера №2; (В данной конфигурации: 192.168.2.1)
- **/)** Откройте страницу проверки соединения «Ping Test»;  $(Administration \rightarrow Pinq Test)$
- **0)** Напротив надписи «Ping Address/URL» введите локальный IP-адрес роутера №1; (В данной конфигурации: 192.168.1.1)
- **6.** Нажмите [Enter]
- **2)** Подождите некоторое время до загрузки страницы;

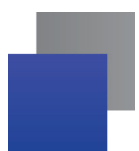

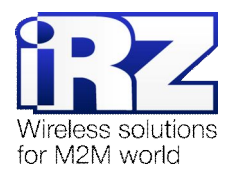

Сообщение страницы должно содержать информацию, подобную приведённой в листинге 4.

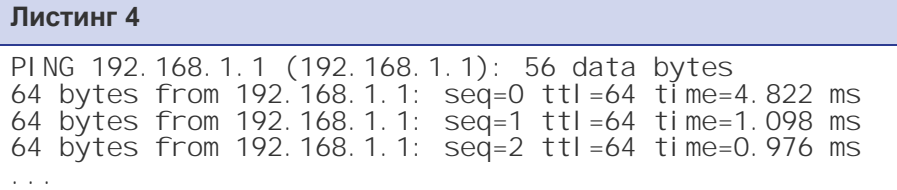

Рекомендация! Если сообщения на странице «Ping test» после нажатия кнопки «Ping» так и не появились, необходимо убедиться, что:

- 1. локальный IP-адрес каждого роутера находится в пределах адресного пространства обслуживаемой им сети;
- 2. отсутствуют запрещающие правила сетевого экрана роутера, блокирующие работу службы GRE:
- 3. качество GSM/3G-сигнала должно соответствует приемлемому уровню исходя из значений таблицы «Градации уровня сигнала» документа «Руководство по эксплуатации роутеров iRZ»:
- 4. пропускная способность канала оператора связи не менее 64 кбит/с и оператор связи не блокирует работу протоколов службы GRE.

После того, как все проверки пройдены, можно приступать непосредственно к построению решения на базе службы GRE.

Рекомендация: Если одна или несколько проверок не увенчались успехом, а также если возникли проблемы в ходе эксплуатации развернутой конфигурации рекомендуется обратиться к документу «Диагностика и методы устранения неисправностей роутеров iRZ» за рекомендациями по разрешению возникшей проблемы.

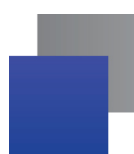

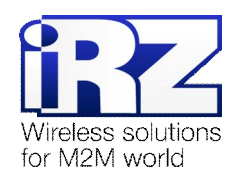

## <span id="page-14-0"></span>2.4. Конфигурация «Cisco: static fixed IP-address  $\longleftrightarrow$  RXX: static fixed IP-address»

Данная конфигурация позволяет решить одновременно две задачи:

- прозрачно объединить подсети филиалов, разнесённых территориально;
- В явно выделить пространство туннеля с помощью обособленной адресации его конечных точек.

Для реализации данной конфигурации в обоих роутерах должны быть использованы SIM-карты с внешними фиксированными IP-адресами, либо внутренними фиксированными IP-адресами (в случае предоставления оператором сотовой связи услуги по обеспечению связи между устройствами в рамках виртуальной частной сети с выделенным APN).

Ниже приведена схема соединения узлов (рис. 2.2) с описанием процесса применения данной конфигурации на роутере.

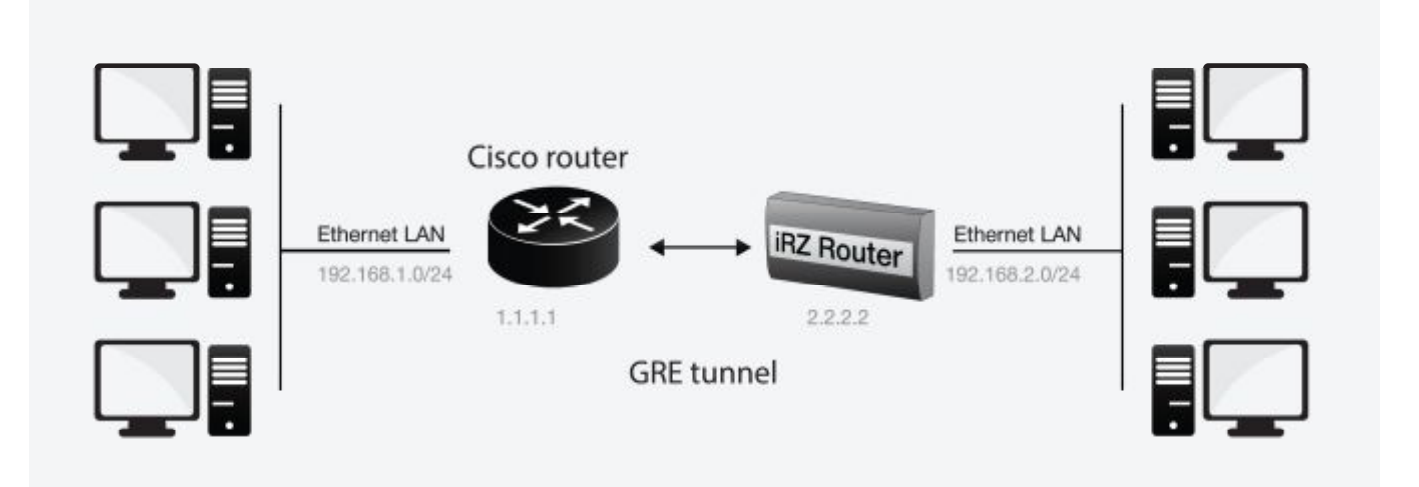

<span id="page-14-2"></span>Рис. 2.2. Схема соединения узлов «Сіѕсо – роутер»

#### <span id="page-14-1"></span>2.4.1. Подготовка к настройке

Процесс подготовки и развертывания данной конфигурации состоит из следующих этапов:

- настройка параметров локальных интерфейсов роутеров;
- настройка и проверка Интернет-подключения на роутере iRZ;
- Проверка доступности роутеров:
	- проверка роутеров по их внешнему фиксированному IP-адресу; and the
	- проверка доступности роутера Cisco со стороны роутера iRZ RXX;
	- проверка доступности роутера iRZ RXX со стороны роутера Cisco;
- **настройка GRE-туннеля на роутере Cisco:**
- $\blacksquare$  настройка GRE-туннеля на роутере iRZ RXX;
- нагрузочная проверка возможности создания двунаправленного зашифрованного соединения.

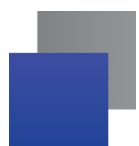

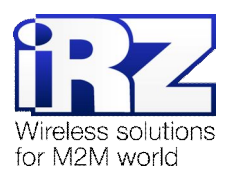

Для настройки Интернет-подключения роутера iRZ RXX следует обратиться к документу «Руководство

по эксплуатации роутеров iRZ» (см. раздел «Интернет соединение по GSM-каналу»).

Для настройки Интернет-подключения на роутере Cisco следует обратиться к официальному Интернетpecypcy компании-производителя - http://www.cisco.com/cisco/web/RU/support/index.html.

#### <span id="page-15-0"></span>2.4.2. Настройка параметров локальных интерфейсов роутеров

В данном разделе в таблице 2.4 описаны параметры локальных Ethernet-интерфейсов настраиваемых роутеров.

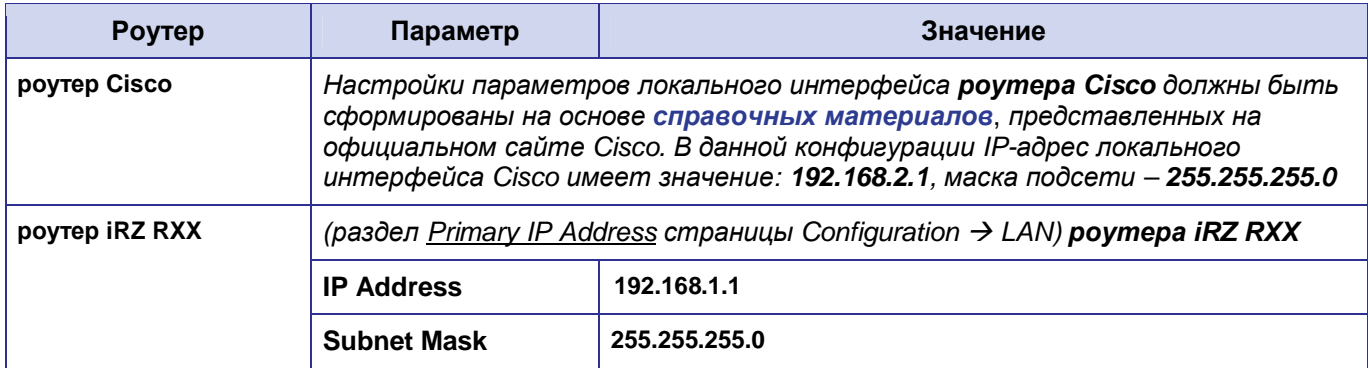

<span id="page-15-2"></span>Таблица 2.4. Настройки Ethernet-интерфейсов роутеров

## <span id="page-15-1"></span>2.4.3. Проверка доступности роутеров

Прежде чем переходить непосредственно к настройке службы GRE на роутерах необходимо убедиться в их доступности из сети Интернет, а также по отношению друг к другу. Это требуется для сокращения времени устранения проблем при создании GRE-соединения на ранней стадии развертывания решения.

Проверка доступности роутеров по их внешнему фиксированному IP-адресу должна быть выполнена по методу, описанному в разделе «Проверка доступности роутеров по их внешнему фиксированному IPадресу». Проверка доступности роутера Cisco со стороны роутера iRZ RXX должна быть выполнена по методу, описанному в разделе «Проверка прямой доступности между роутерами через Интернет».

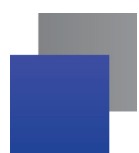

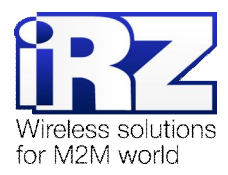

## <span id="page-16-0"></span>**-)/)/)Проверка доступности роутераeNVсо стороны роутера?ep\_k**

Для выполнения проверки доступности роутера iRZ со стороны роутера Cisco необходимо выполнить следующие действия:

**Примечание5** На момент данной проверки Интернет-подключение на роутере Cisco должно быть настроено и проверено.

**,)** Включите роутер iRZ RXX и подключите его к компьютеру;

(с помощью «crossover»-патчкорда)

**2.** Откройте интернет-браузер;

(«Рабочий стол»  $\rightarrow$  «Opera», либо «Internet Explorer», «Firefox», «Chrome» и пр.)

- **.)** Введите в адресную строку локальный IP-адрес роутера iRZ RXX; (В данной конфигурации: 192.168.1.1)
- **/)** Откройте страницу статуса интернет-соединения;

(Status and  $log \rightarrow$  Internet)

- **0)** После подключения роутера iRZ RXX к Интернету, запишите его внешний IP-адрес;
- **1)** Отключите роутер iRZ RXX от компьютера; (сохранив коммутацию с сетью питания и GSM/3G-антенной)
- **2)** Включите роутер Cisco и подключите его к компьютеру; (с помощью «crossover»-патчкорда, либо кабеля Cisco «COM»  $\rightarrow$  «AUX»)
- **3)** Подключите к роутеру Cisco удалённо, через Telnet, либо через COM-порт; (с помощью программы «PuTTY», либо «HyperTerminal»)
- **4)** Дождитесь приглашения консоли управления Cisco; (как правило, приглашение содержит строку: « [имя\_роутера]>\_ »)
- **10.** Введите команду: «ping [внешний фиксированный IP-адрес роутера IRZ RXX]»; (В данной конфигурации: «ping 2.2.2.2»)
- **11. Нажмите [Enter]**
- **,-)**Подождите некоторое время до конца выполнения команды PING.

Сообщение страницы должно содержать информацию, подобную приведённой в листинге 5.

#### **Листинг** 5

```
User Access Verification 
Password: 
Router>ping 2.2.2.2 
Type escape sequence to abort. 
Sending 5, 100-byte ICMP Echos to 2.2.2.2, timeout is 2 seconds:
!!!!! 
Success rate is 100 percent (5/5), round-trip min/avg/max = 120/124/140 ms
Router>
```
Показателем проверки, в данном случае, будет наличие и количество символов «!» (восклицательного знака) после ввода команды «ping».

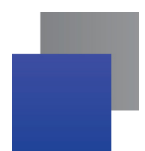

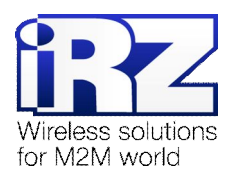

Полное либо частичное отсутствие (менее 5) этих знаков говорит о том, что проверка завершилась неудачей. В данной ситуации для разрешения проблемы рекомендуется обратиться к документу «Диагностика и методы устранения неисправностей роутера iRZ», раздел «Служба GRE».

#### <span id="page-17-0"></span>2.4.5. Настройка GRE-туннеля на роутере Cisco

Далее приведён сценарий автоматической настройки (листинг 6), реализующий конфигурацию роутера Cisco в полуавтоматическом режиме (отсутствует необходимость ручного ввода каждой команды, сценарий применяется копированием его текста в консоль управления Cisco).

ВНИМАНИЕ! Данный пример может быть непосредственно применён только на моделях серии с800. Для применения данного сценария на других моделях Cisco рекомендуется ознакомиться с возможными изменениями в синтаксисе интерфейса управления роутерами других серий.

ВНИМАНИЕ! Применение данного сценария может повлечь за собой порчу, модификацию, либо необратимую потерю критичной конфигурационной информации роутера заказчика. Перед применением данного сценария на рабочем роутере Cisco настоятельно рекомендуется ознакомление с его конфигурационными директивами и замена значений параметров из данного примера на актуальные для развёртываемой конфигурации.

Перед применением сценария на роутере Cisco необходимо войти в режим администрирования устройством. Для этого требуется ввести команду «enable», затем нажать [Enter] и ввести пароль доступа к уровню администрирования устройством. Далее можно вставить текст сценария конфигурации в окно консоли управления.

Примечание: В программе PuTTY вставка текста из буфера осуществляется нажатием правой кнопки мыши. В консольной программе telnet вставка осуществляется нажатием правой кнопки мыши и выбором пункта «Вставить» в контекстном меню.

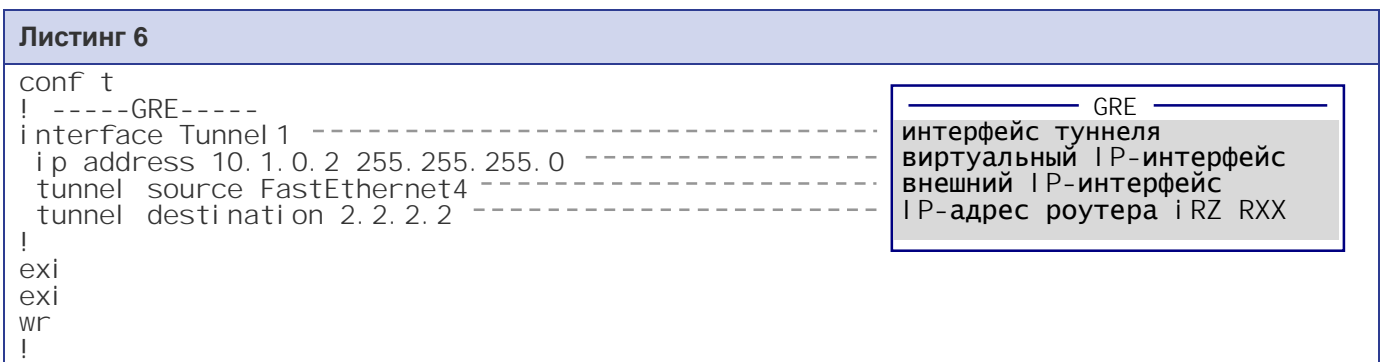

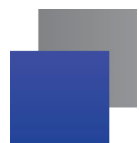

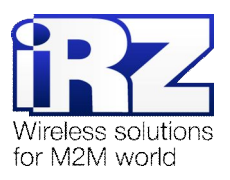

Таблица 2.5 содержит описание использованных директив конфигурации Cisco в сценарии листинга 6

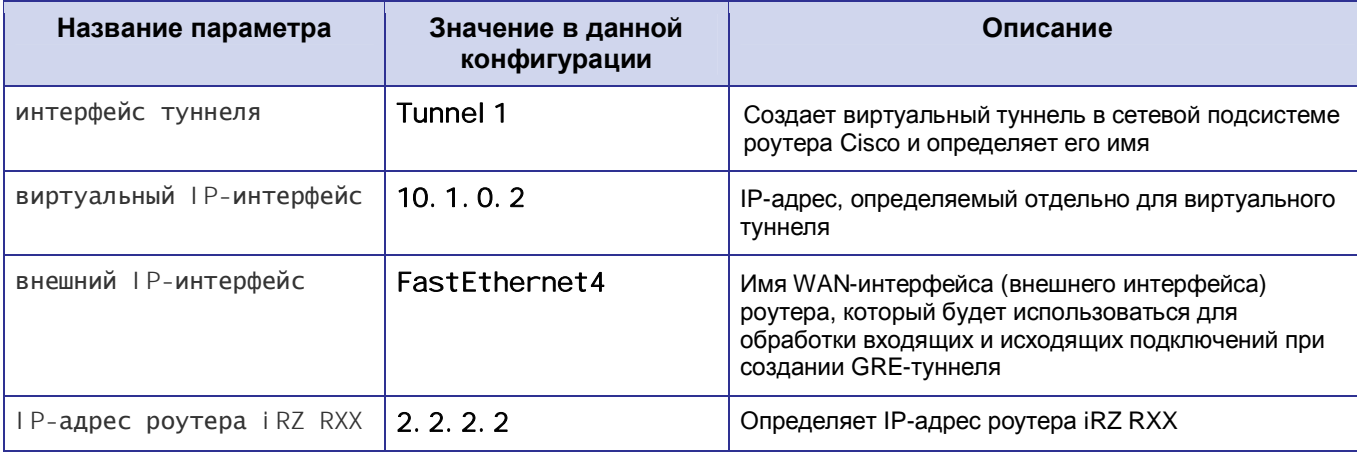

<span id="page-18-1"></span>Таблица 2.5. Настройки службы GRE для роутера Cisco

Примечание: На роутерах Сіѕсо не требуется задавать явные разрешающие правила для обеспечения прохождения GRE-трафика до их внутренней сетевой подсистемы. Данные правила могут потребоваться только в случае использования в вычислительном комплексе заказчика вышестоящего сетевого экрана.

## <span id="page-18-0"></span>2.4.6. Настройка GRE на роутере iRZ RXX

Настройка службы GRE на роутере должна быть выполнена по методу, описанному в разделе «Настройка GRE-туннеля на роутере №1», за исключением параметров Local Subnet и Remote Subnet службы GRE и параметров локального интерфейса. Значения этих параметров в данной конфигурации для роутера iRZ RXX изменены на следующие:

- Remote Subnet  $\rightarrow$  192.168.1.0 a an a
- Local Subnet  $\rightarrow$  192.168.2.0
- Параметры обслуживаемой подсети:
	- **•** IP-адрес локального интерфейса  $\rightarrow$  192.168.2.1
	- IP-адрес обслуживаемой роутером iRZ RXX подсети  $\rightarrow$  192.168.2.0 255.255.255.0

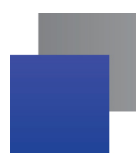

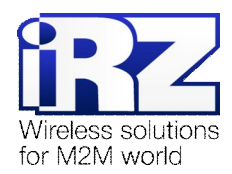

#### <span id="page-19-0"></span>2.4.7. Нагрузочная проверка возможности создания двунаправленного соединения

Для подтверждения работоспособности данной конфигурации необходимо осуществить передачу полезной информации между подсетями, обслуживаемыми роутерами, в обоих направлениях.

Для проверки доступности подсети, обслуживаемой роутером Cisco, из подсети, обслуживаемой роутером iRZ RXX, выполните следующие действия:

- 1. Включите роутер iRZ RXX и подключите его к компьютеру;
- 2. Откройте командную строку Windows;
- 3. Введите команду: «telnet 192.168.2.1»;
- 4. Введите имя пользователя и пароль доступа к роутеру iRZ RXX;
- 5. Дождитесь появления строки приглашения консоли: «# »;
- 6. Введите команду: «ping 192.168.1.1 192.168.2.1» (в параметре «-I» использована заглавная буква «I »);
- 7. Нажмите [Enter]
- 8. Подождите некоторое время до загрузки страницы.

Сообщение страницы должно содержать информацию, подобную приведённой в листинге 7.

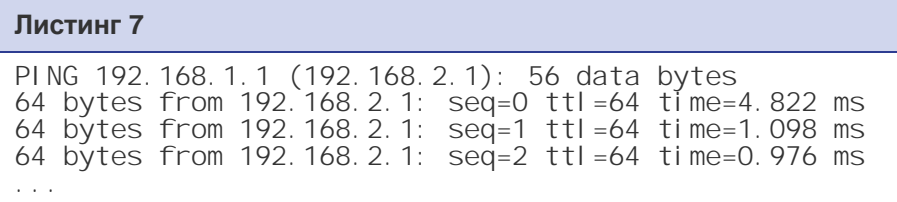

Для проверки доступности подсети, обслуживаемой роутером iRZ RXX, из подсети, обслуживаемой роутером Cisco, выполните следующие действия:

- 1. Подключитесь к роутеру Cisco удалённо через Telnet, либо через СОМ-порт; (с помощью программы «PuTTY», либо «HyperTerminal»)
- 2. Дождитесь приглашения консоли управления Cisco;

(как правило, приглашение содержит строку: « [имя роутера]> \_ »)

3. Введите команду:

«ping [IP внутреннего интерфейса iRZ RXX] source [IP внутреннего интерфейса  $Ciscol$ <sup>»</sup>;

(В данной конфигурации: «ping 192.168.1.1 source 192.168.2.1»)

- 4. Нажмите [Enter]
- 5. Подождите некоторое время до окончания выполнения команды.

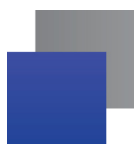

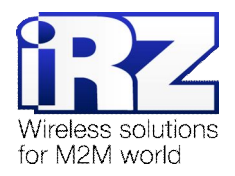

Сообщение страницы должно содержать информацию, подобную приведённой в листинге 8

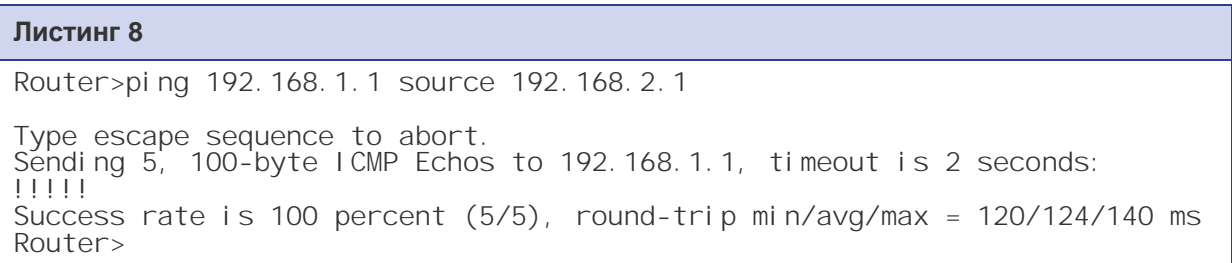

Показателем проверки в данном случае будет наличие и количество символов «!» (восклицательного знака) после ввода команды «ping».

Полное либо частичное отсутствие (менее 5) этих знаков говорит о том, что проверка завершилась неудачей. В данной ситуации для разрешения проблемы рекомендуется обратиться к документу «Диагностика и методы устранения неисправностей роутера iRZ», раздел «Служба GRE».

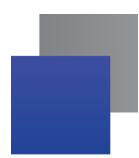

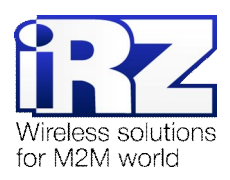

# <span id="page-21-0"></span>**.) Контакты и поддержка**

Новые версии прошивок, документации и сопутствующего программного обеспечения можно получить, обратившись по следующим контактам:

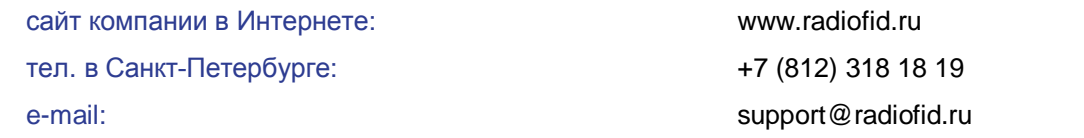

Наши специалисты всегда готовы ответить на все Ваши вопросы, помочь в установке, настройке и устранении проблемных ситуаций при эксплуатации оборудования.

В случае возникновения проблемной ситуации, при обращении в техническую поддержку, следует указывать версию программного обеспечения, используемого в роутере. Также рекомендуется к письму прикрепить журналы запуска проблемных сервисов, снимки экранов настроек и любую другую полезную информацию. Чем больше информации будет предоставлено сотруднику технической поддержки, тем быстрее он сможет разобраться в сложившейся ситуации.

**Примечание5** Перед обращением в техническую поддержку настоятельно рекомендуется обновить программное обеспечение роутера до актуальной версии.

**Внимание** Нарушение условий эксплуатации (ненадлежащее использование роутера) лишает владельца устройства права на гарантийное обслуживание.